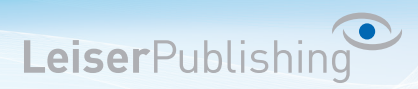

### **POP3 Konto auf IMAP Konto migrieren**

Folgend wird beschrieben, wie Sie das bestehende POP3 Konto in Ihrem Mailprogramm in ein IMAP Konto migrieren.

### **Mac Mail**

- 1. Fügen Sie das IMAP Konto mit folgender Anleitung hinzu:
	- Mailprogramm: Mac Mail (Leopard)
	- Mailprogramm: Mac Mail (El Capitan)
- 2. Überprüfen Sie nun, ob im neuen IMAP-Konto bereits E-Mails vorhanden sind.

Wenn E-Mails vorhanden sind, prüfen Sie deren Vollständigkeit.

Falls E-Mails fehlen oder keine vorhanden sind gehen Sie wie folgt vor:

a) Markieren Sie alle Nachrichten im POP3 Account, welche unter dem IMAP Account fehlen und wählen Sie mit rechts Bewegen in und das IMAP Konto aus:

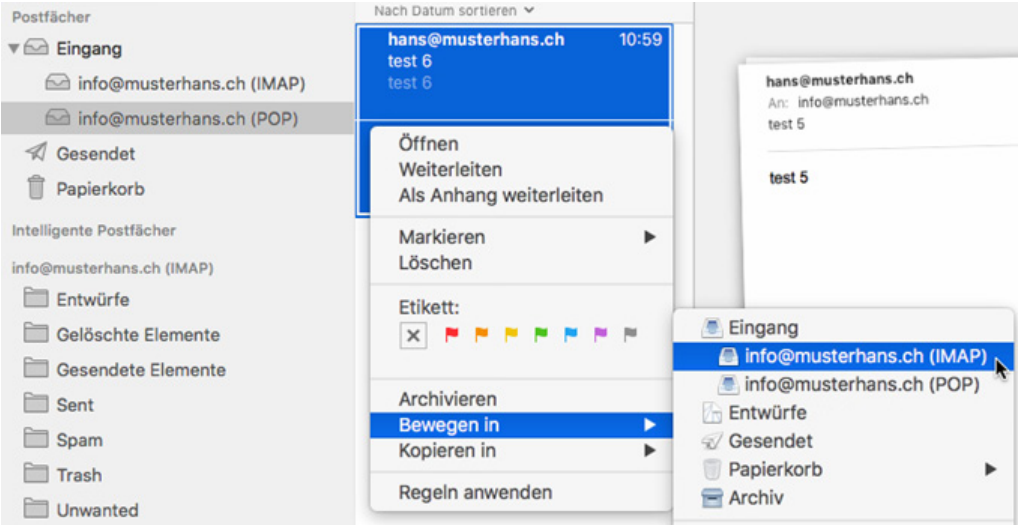

3. Sobald alle Nachrichten migriert wurden, kann der POP Account unter Mail - Einstellungen... - Accountinformationen über Diesen Account aktivieren deaktiviert werden.

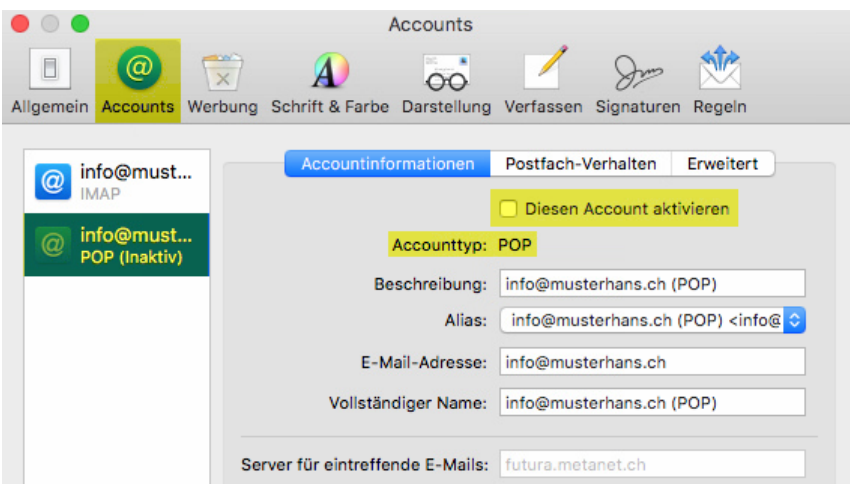

#### 4. Speichern Sie die Einstellung und schliessen Sie das Fenster.

LeiserPublishing GmbH · Visuelle Kommunikation · Ipsachstrasse 10 · Postfach · CH – 2560 Nidau +41 32 331 98 42 · info@leiserpublishing.com · www.leiserpublishing.com

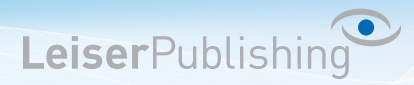

### **Outlook 2010/2013**

- 1. Fügen Sie das IMAP Konto mit folgender Anleitung hinzu:
	- Mailprogramm: Outlook 2010
	- Mailprogramm: Outlook 2013
- 2. Löschen Sie das POP3 Konto unter Datei Kontoeinstellungen...
- 3. Verschieben Sie nun alle E-Mails des Posteingangs in den Ordner Posteingang unter dem IMAP Konto. Alle E-Mails markieren *-> Rechtsklick -> Verschieben -> In anderen Ordner ...*

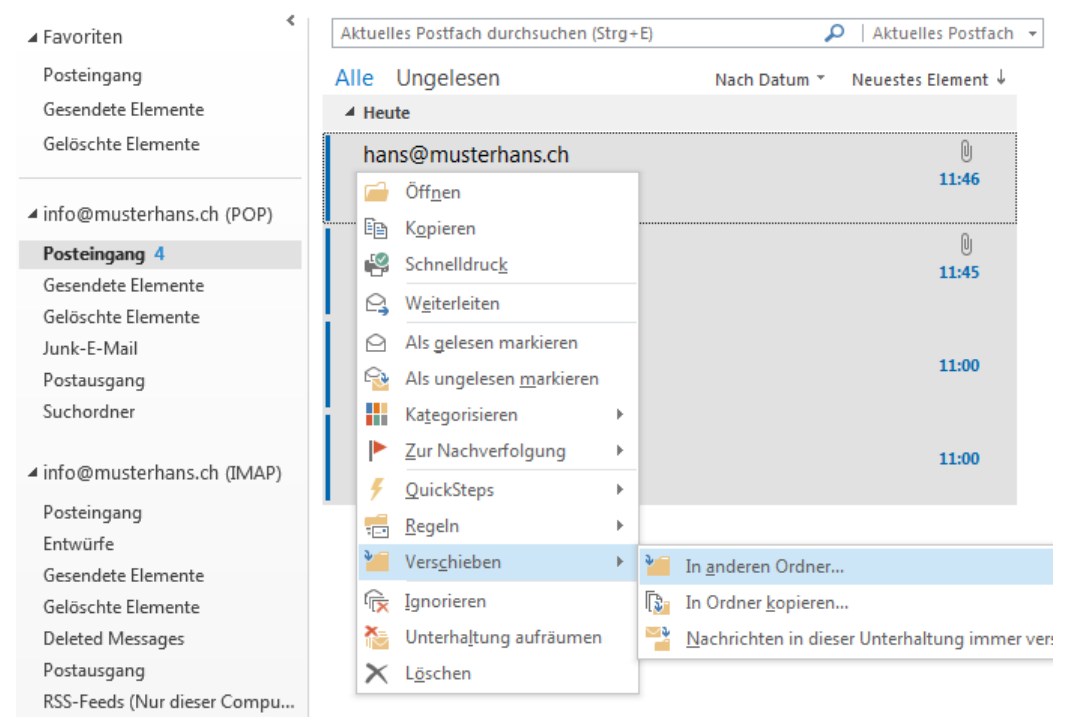

4. Wählen Sie den gewünschten Posteingang unterhalb des IMAP Kontos.

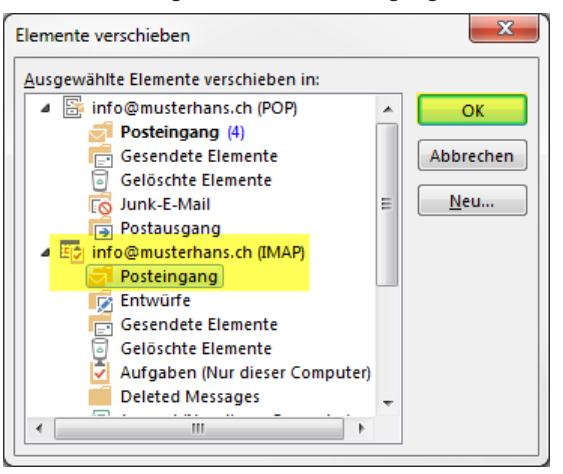

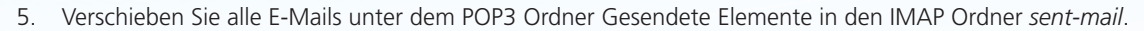

LeiserPublishing

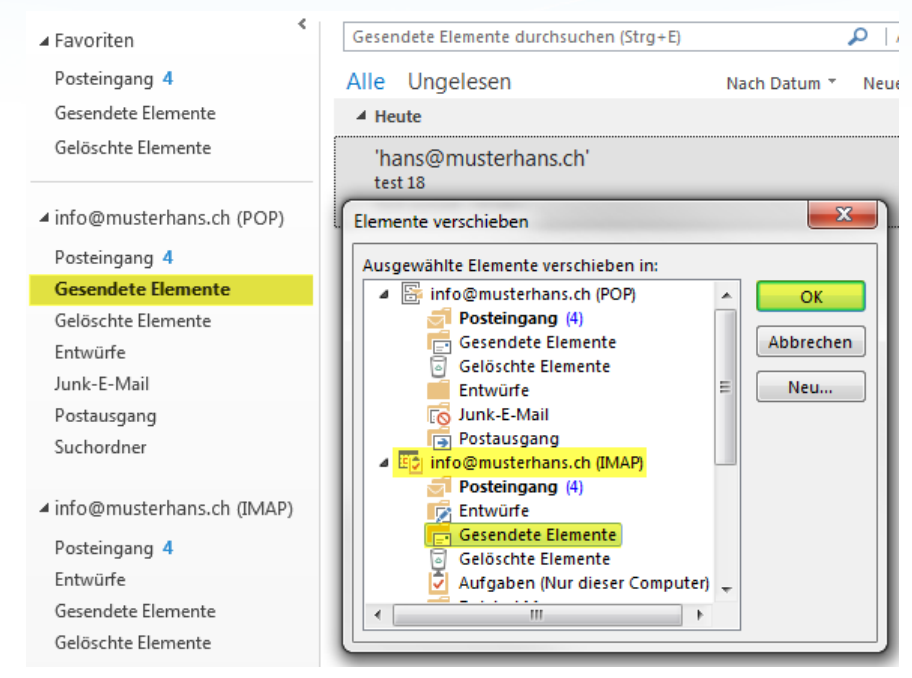

6. Verschieben Sie alle E-Mails unter dem POP3 Ordner Gelöschte Elemente in den IMAP Ordner *Trash*.

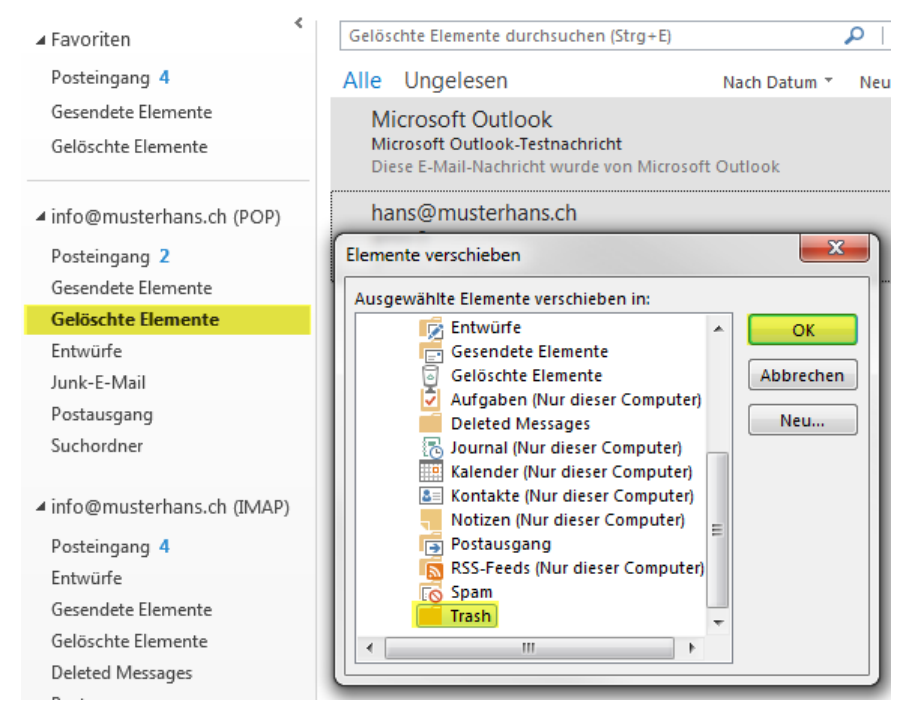

7. Somit sind nun alle E-Mails in das IMAP Konto verschoben und werden mit dem Server synchronisiert.

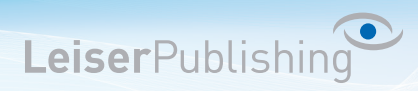

#### **Outlook 2007**

- 1. Fügen Sie das IMAP Konto mit folgender Anleitung hinzu: Mailprogramm: Outlook 2007
- 2. Löschen Sie den POP3 Account unter Extras Kontoeinstellungen
- 3. Markieren Sie alle Nachrichten, klicken Sie mit der rechten Maustaste auf diese und wählen Sie In *Ordner verschieben...*

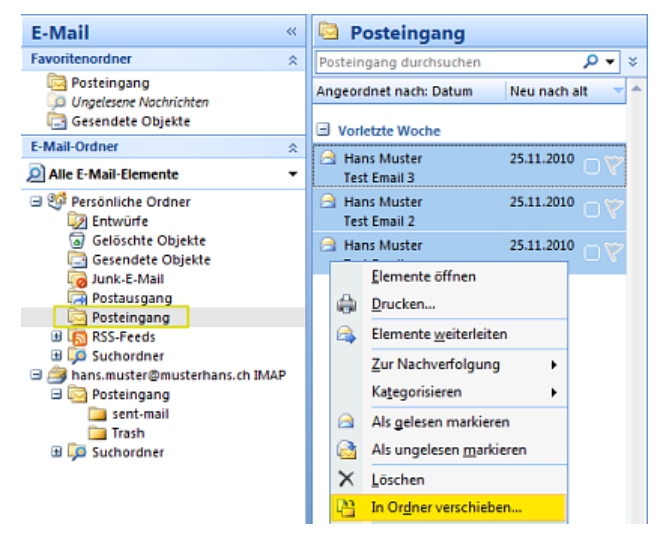

4. Wählen Sie den Posteingang des IMAP Accounts aus und bestätigen Sie mit *OK*

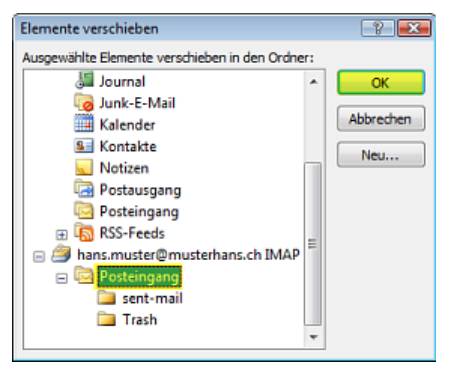

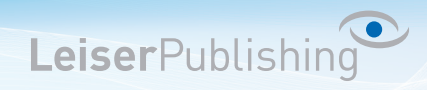

5. Verschieben Sie zum Schluss auch alle Nachrichten unter Gesendete Objekte in den Ordner *sent-mail* des IMAP Kontos.

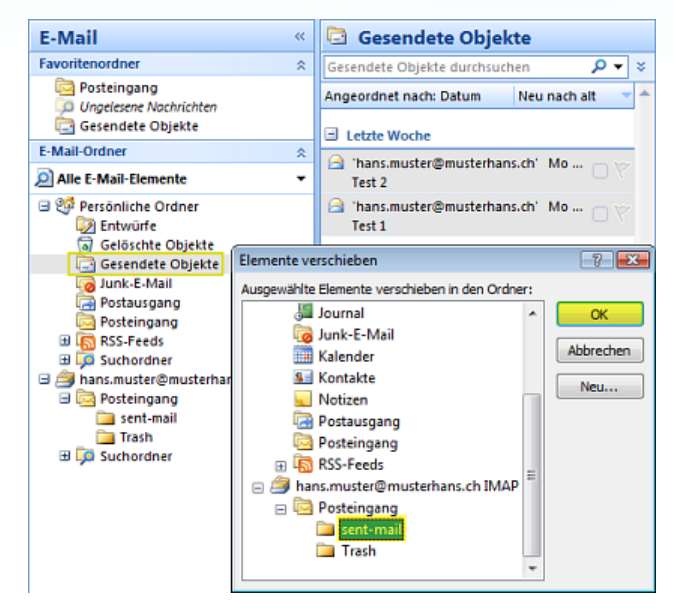

6. Somit sind nun alle Emails in das IMAP Konto verschoben und werden mit dem Server synchronisiert.

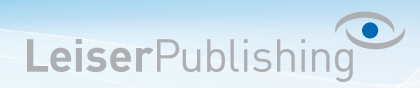

### **Outlook 2003**

- 1. Fügen Sie das IMAP Konto mit folgender Anleitung hinzu: Mailprogramm: Outlook 2003
- 2. Löschen Sie den POP3 Account unter *Extras > E-Mail-Konten...*
- 3. Markieren Sie alle Emails im POP3 Posteingang Ordner mit *Bearbeiten Alles markieren* und verschieben Sie die Emails mit *Rechtsklick - In Ordner verschieben*.

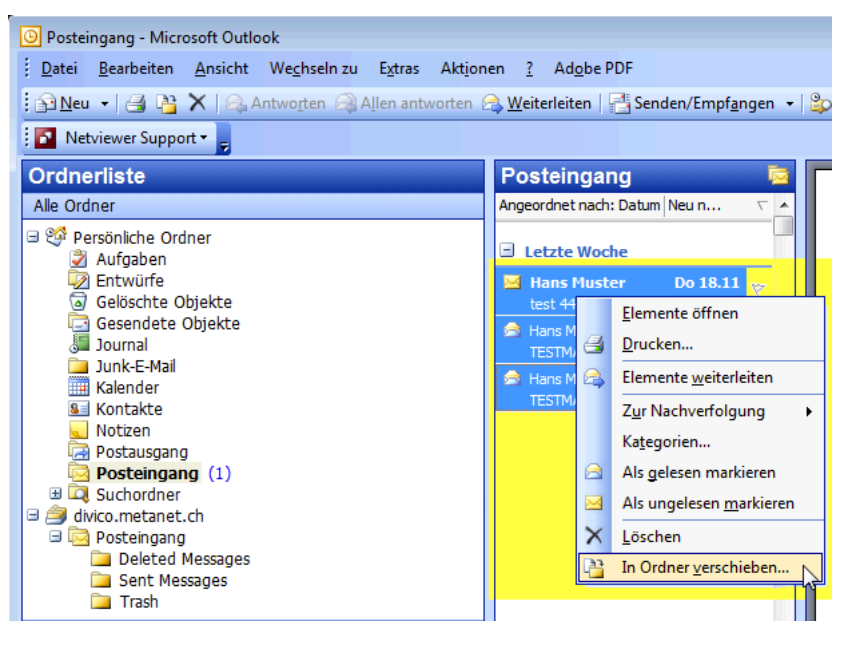

4. Wählen Sie nun den gewünscht *Posteingang* unterhalb des IMAP Kontos.

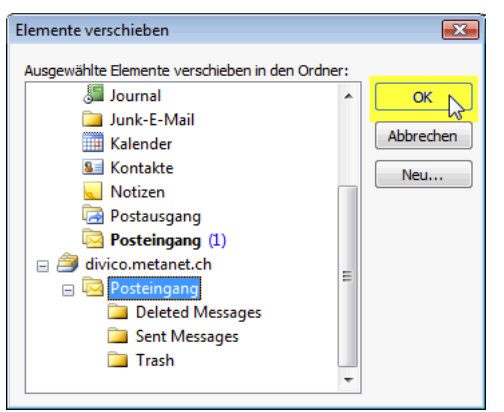

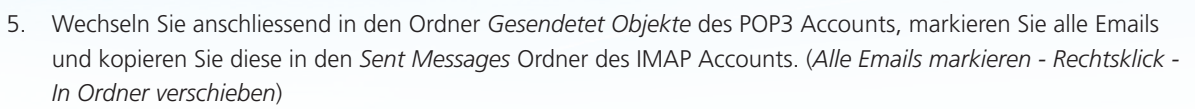

LeiserPublishing

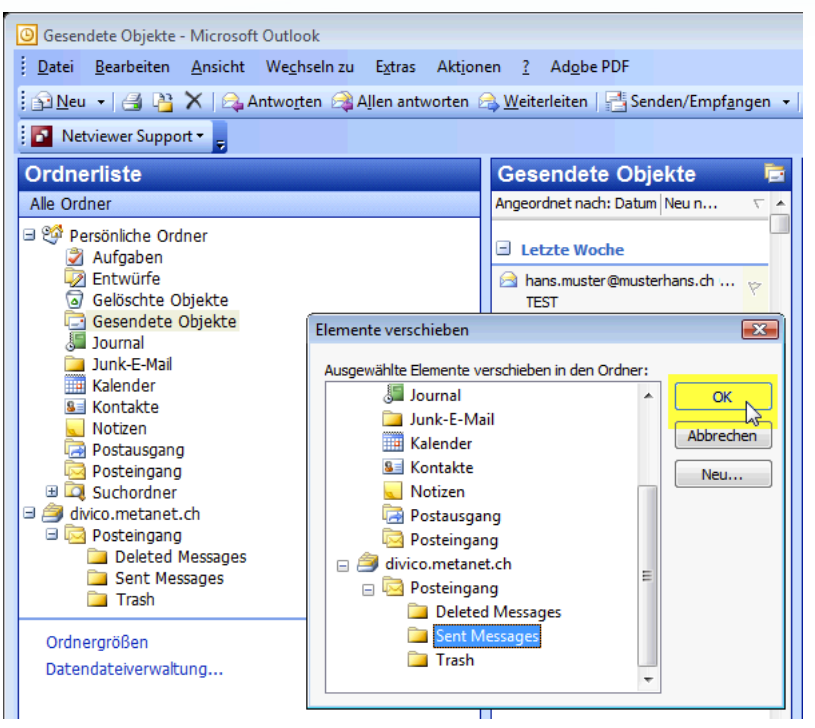

6. Somit sind nun alle Emails in das IMAP Konto verschoben und werden mit dem Server synchronisiert.